**Программный комплекс «Квазар»**

# **Модуль «Диспансерное наблюдение»**

**Руководство пользователя**

**Липецк - 2021**

## Оглавление

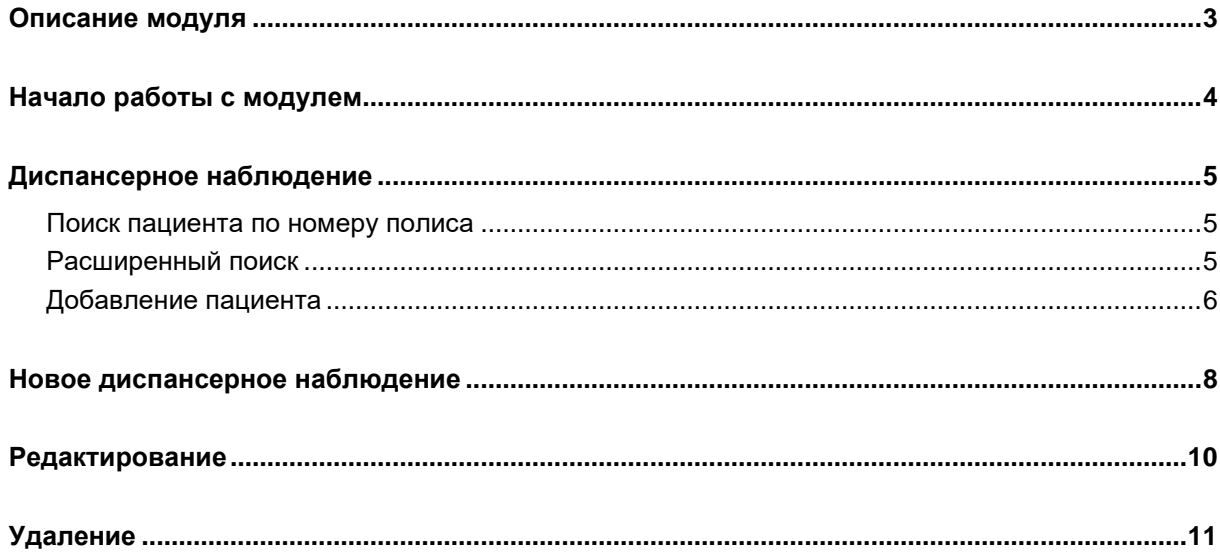

## <span id="page-2-0"></span>**Описание модуля**

Из данного модуля возможно поставить пациента на диспансерное наблюдение по поводу психических и поведенческих расстройств, и указать дату следующего посещения.

## <span id="page-3-0"></span>**Начало работы с модулем**

Выберите группу модулей «Наркорегистр»

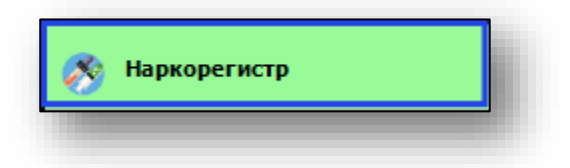

#### Откроется группа модулей

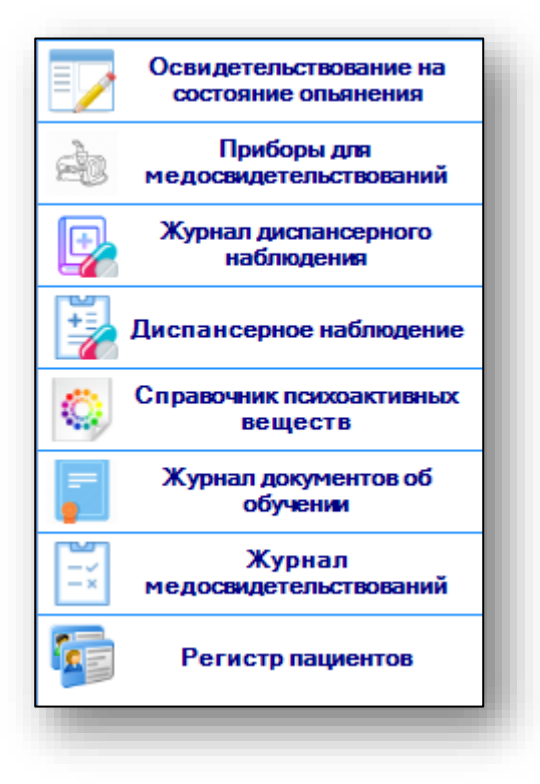

Выберите модуль «Диспансерное наблюдение»

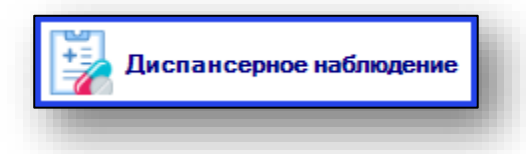

Откроется окно модуля.

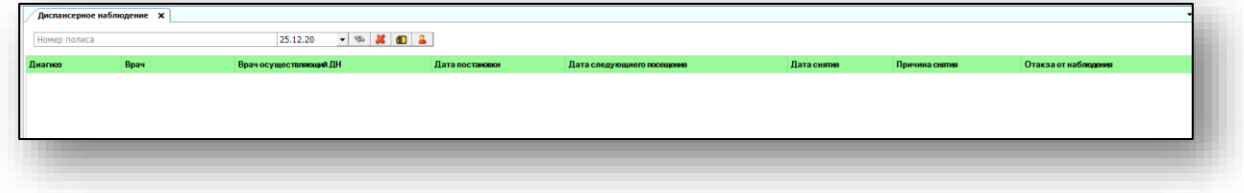

## <span id="page-4-0"></span>**Диспансерное наблюдение**

Чтобы поставить пациента на диспансерное наблюдение, необходимо осуществить поиск пациента.

#### <span id="page-4-1"></span>**Поиск пациента по номеру полиса**

Для поиска пациента по номеру полиса введите номер в текстовое поле в верхней части формы добавления, после чего нажмите кнопку «Поиск».

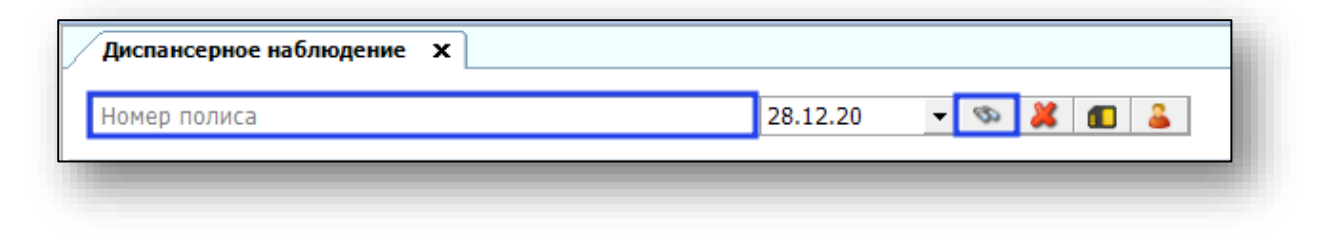

#### <span id="page-4-2"></span>**Расширенный поиск**

Для осуществления расширенного поиска нажмите на кнопку «Расширенный поиск».

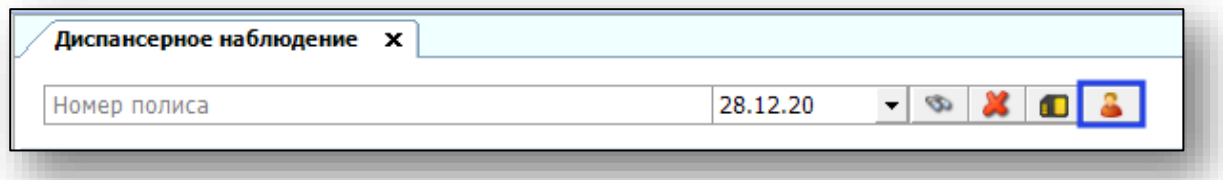

Откроется окно расширенного поиска.

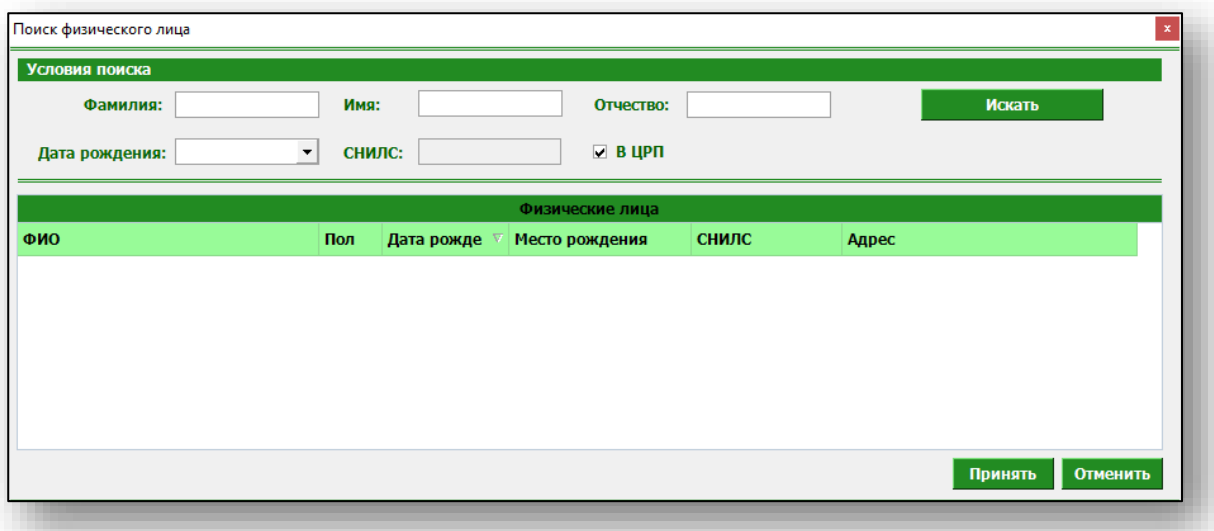

Введите данные для поиска пациента и нажмите «Искать».

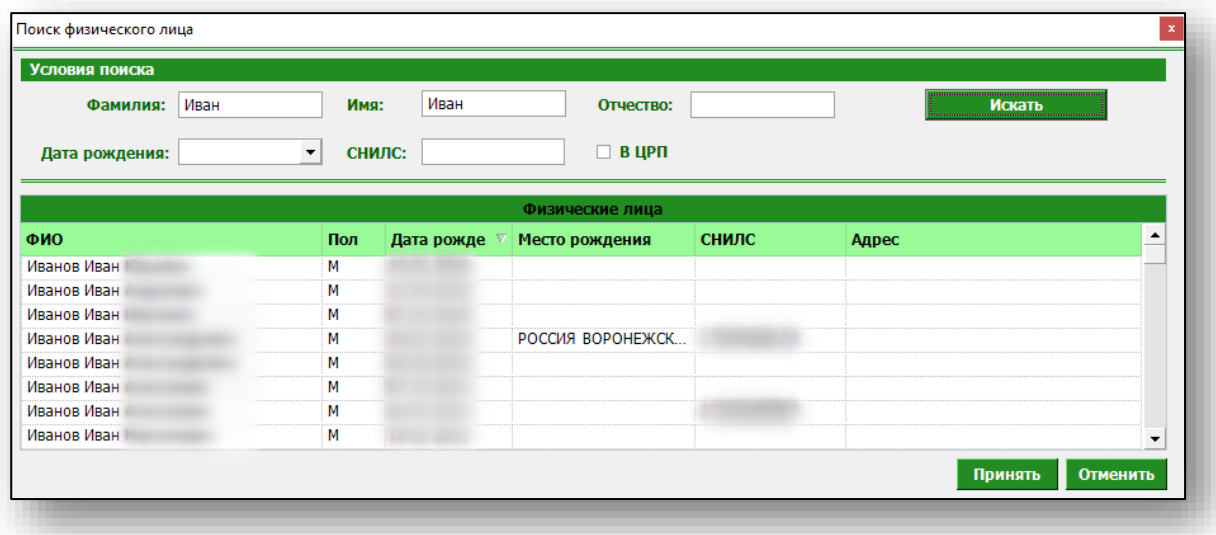

Выберите нужного пациента и нажмите «Принять».

### <span id="page-5-0"></span>**Добавление пациента**

Если по введённым данным не найдётся ни одного пациента, то в окне расширенного поиска появится кнопка «Добавить пациента».

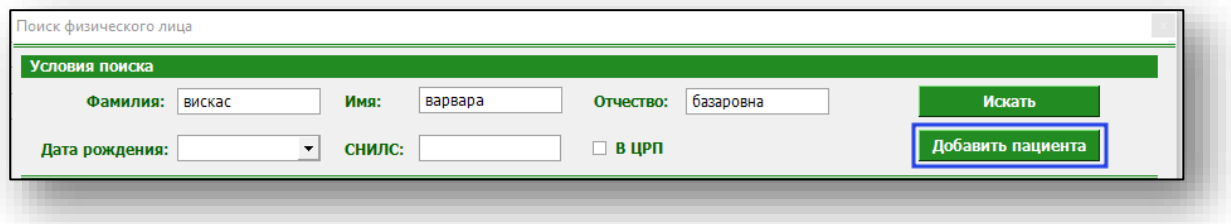

При нажатии на неё откроется окно добавления нового пациента. Введите данные пациента и нажмите кнопку «Сохранить».

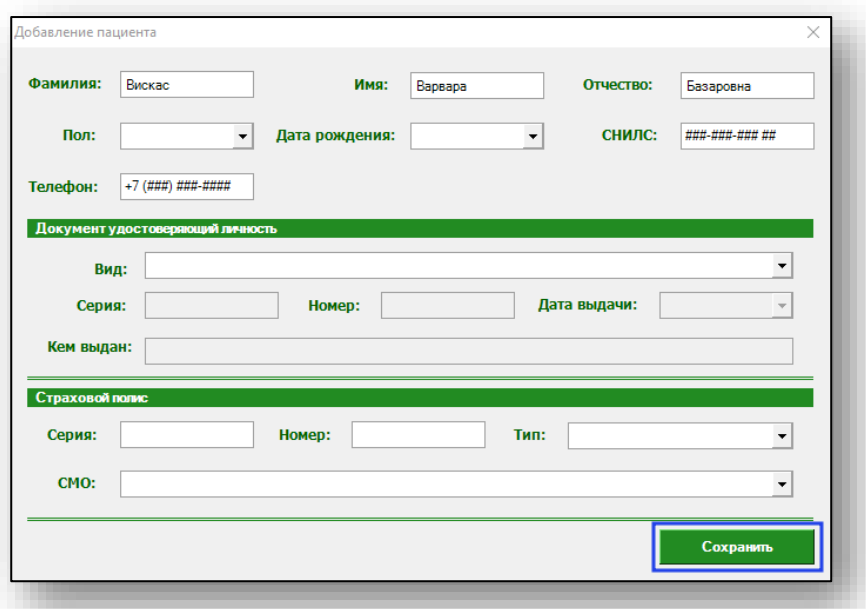

Если пациент состоит на диспансерном наблюдении по поводу психических и поведенческих расстройств, результаты отобразятся в табличной части журнала.

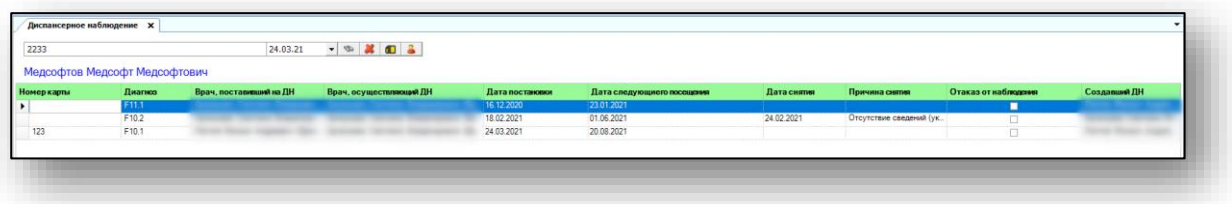

## <span id="page-7-0"></span>**Новое диспансерное наблюдение**

Чтобы добавить информацию о новом диспансерном наблюдении, нажмите на кнопку «Добавить» в левом нижнем углу экрана.

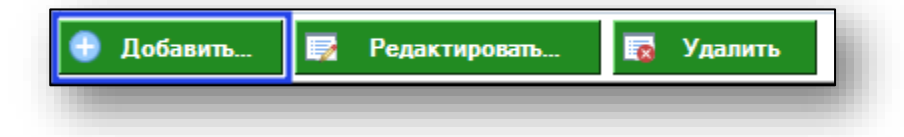

Откроется новое окно добавления диспансерного наблюдения.

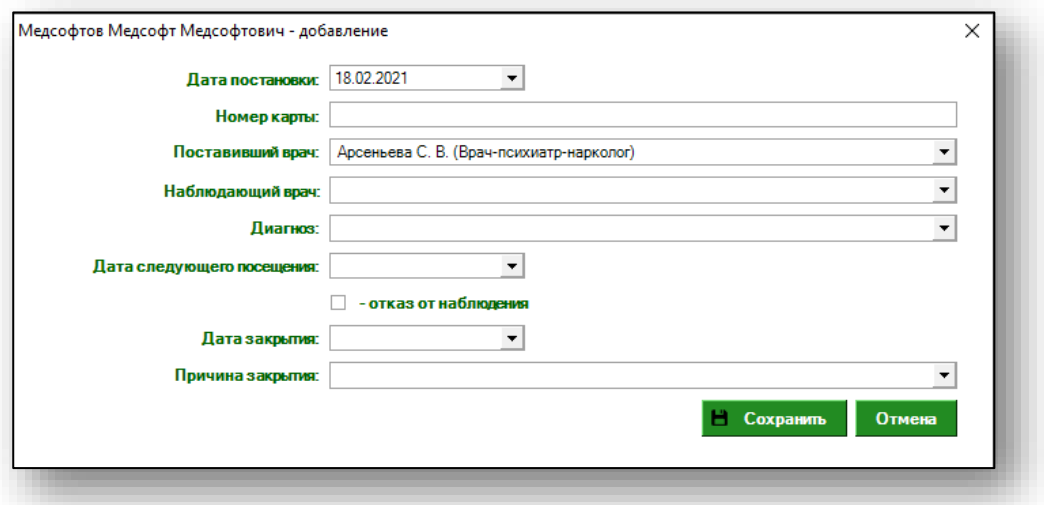

Внесите информацию о дате постановки на диспансерное наблюдение, номере карты, враче, осуществляющем диспансерное наблюдение, диагнозе и дате следующего посещения. Заполнить поля возможно с помощью выпадающего списка.

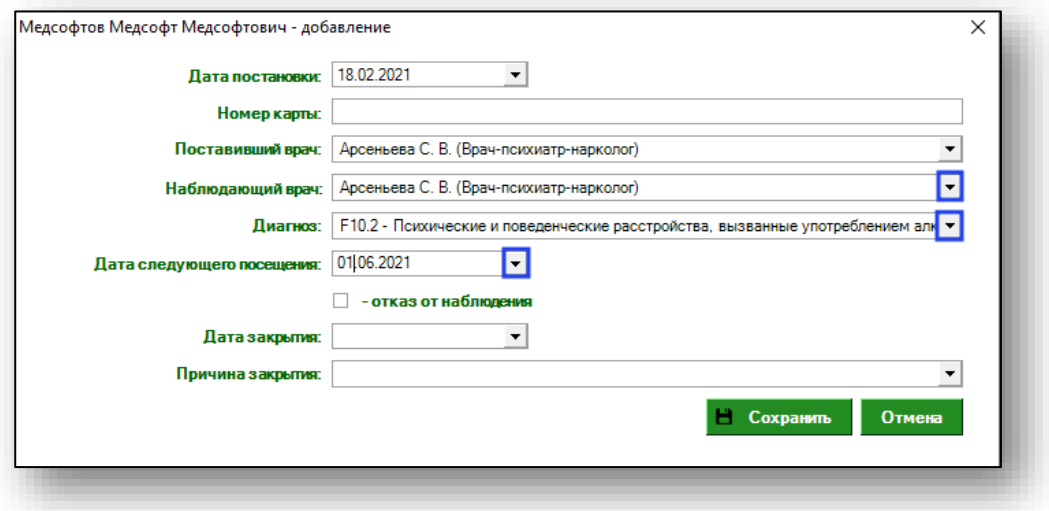

Информация о враче, поставившем на диспансерное наблюдение, проставляется автоматически, в зависимости от авторизованного пользователя. Так же есть возможность выбрать врача, поставившего на диспансерное наблюдение, из выпадающего списка.

При отказе от наблюдения поставьте отметку в нужном окне. Указать дату и причину закрытия диспансерного наблюдения возможно с помощью выпадающего списка. После внесения необходимых данных нажмите на кнопку «Сохранить».

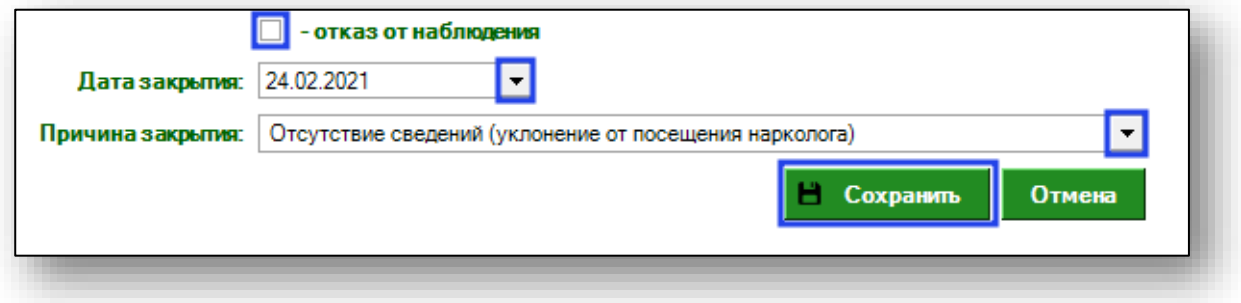

Таким образом новое диспансерное наблюдение отобразится в табличной части журнала.

#### 10

## <span id="page-9-0"></span>**Редактирование**

Чтобы внести изменение в диспансерное наблюдение, выберите необходимое наблюдение из списка и нажмите на кнопку «Редактировать» в левом нижнем углу экрана.

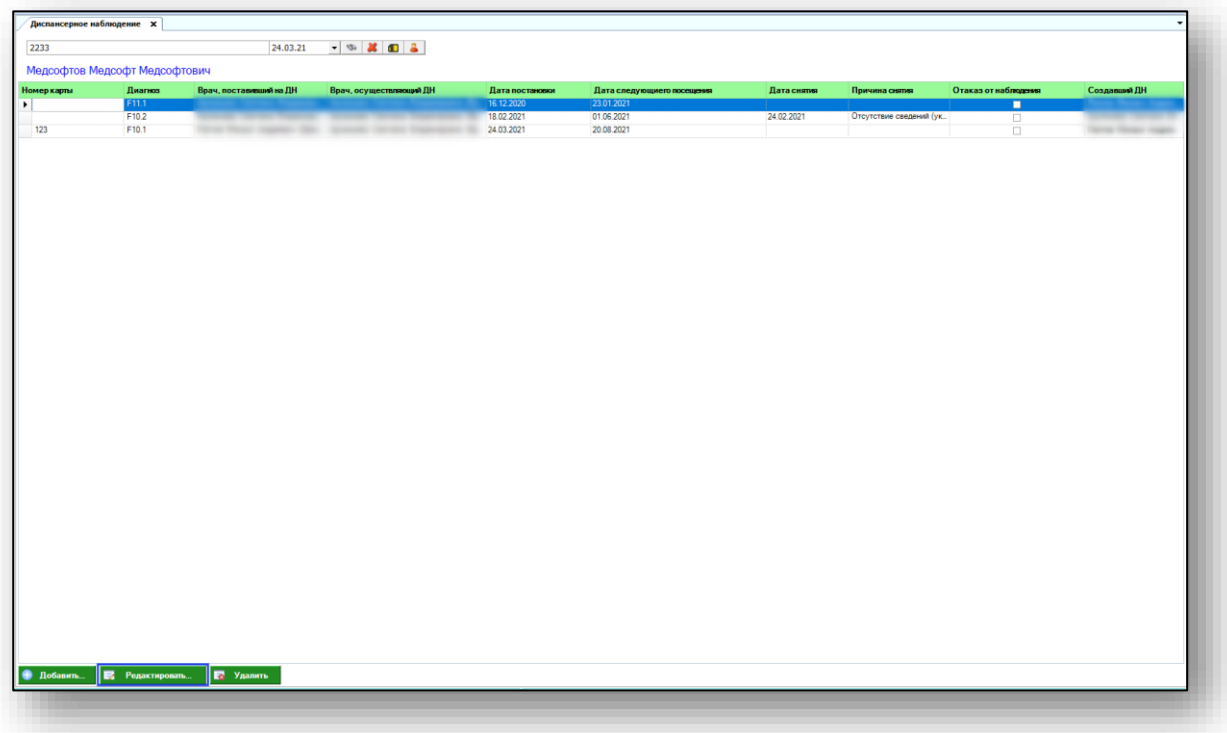

Откроется окно редактирования диспансерного наблюдения. Внесите необходимые изменения и нажмите на кнопку «Сохранить».

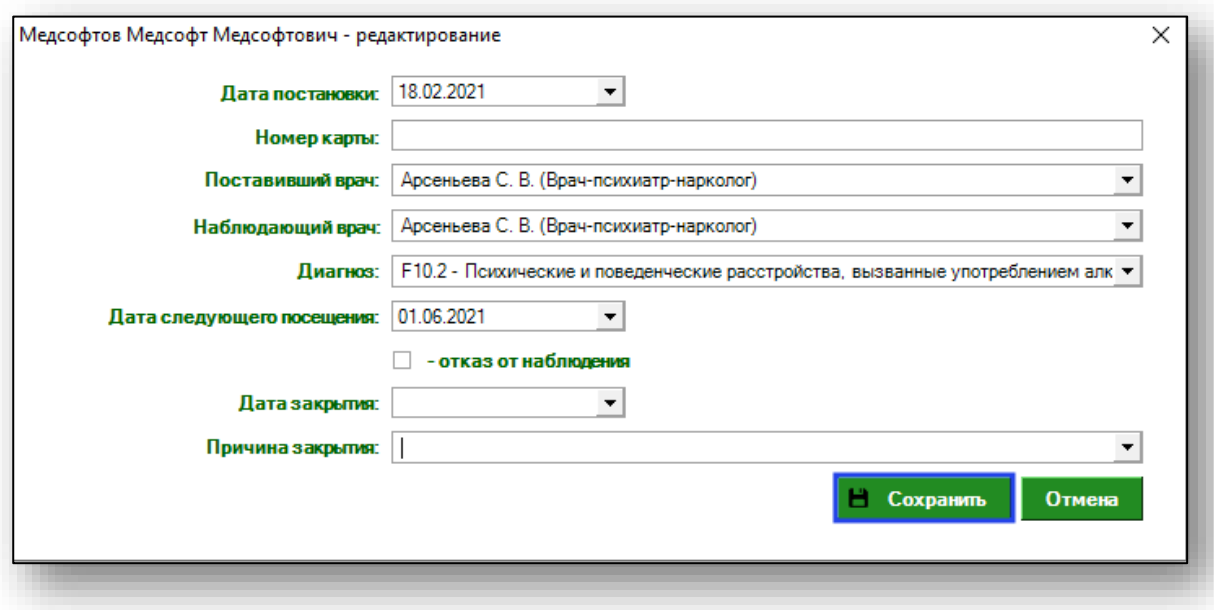

## <span id="page-10-0"></span>**Удаление**

Чтобы удалить ошибочно созданное диспансерное наблюдение, выберите необходимое направление из списка и нажмите на кнопку «Удалить» в левом нижнем углу экрана.

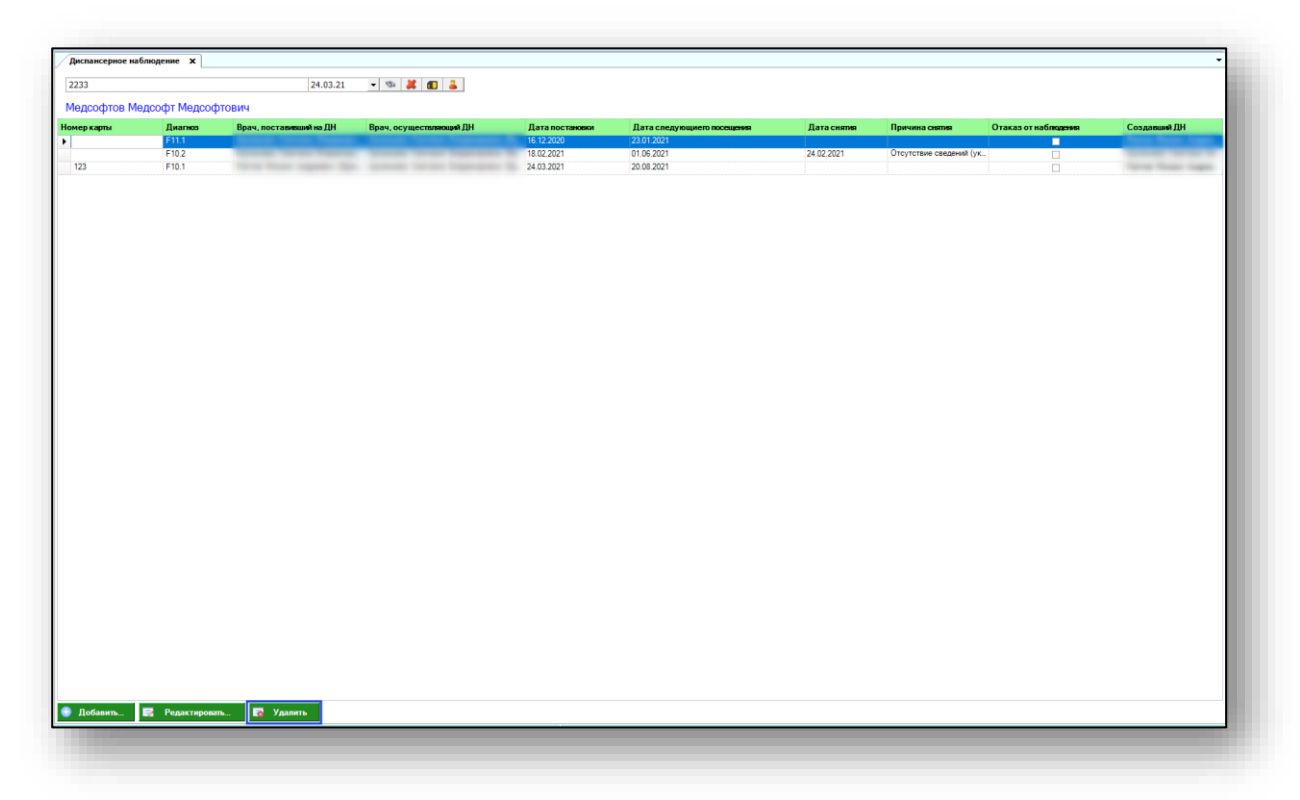

Таким образом, ошибочно созданное направление будет удалено из табличной части перечня диспансерных наблюдений.

Для удаления диспансерного наблюдения, созданного другим врачом, необходимы права Диспансерное наблюдение (Наркорегистр (удаление наблюдений)).